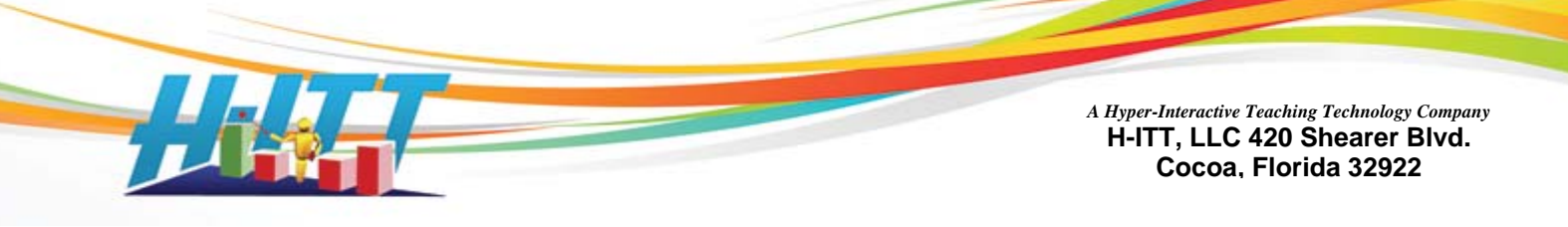

# <span id="page-0-0"></span>**RosterMaker Users Guide.** Ver 1.1

H-ITT's RosterMaker is a simple in-class utility that associates a H-ITT remote's serial number to a student or participant to auto-generate your H-ITT Roster.

RosterMaker can be used with Windows, Mac and Linux operating systems.

You can download the free RosterMaker application appropriate for your Operating System from the Downloads section at H-ITT.com.

See [Download and Install H-ITT RosterMaker](#page-7-0) in the appendix for instructions.

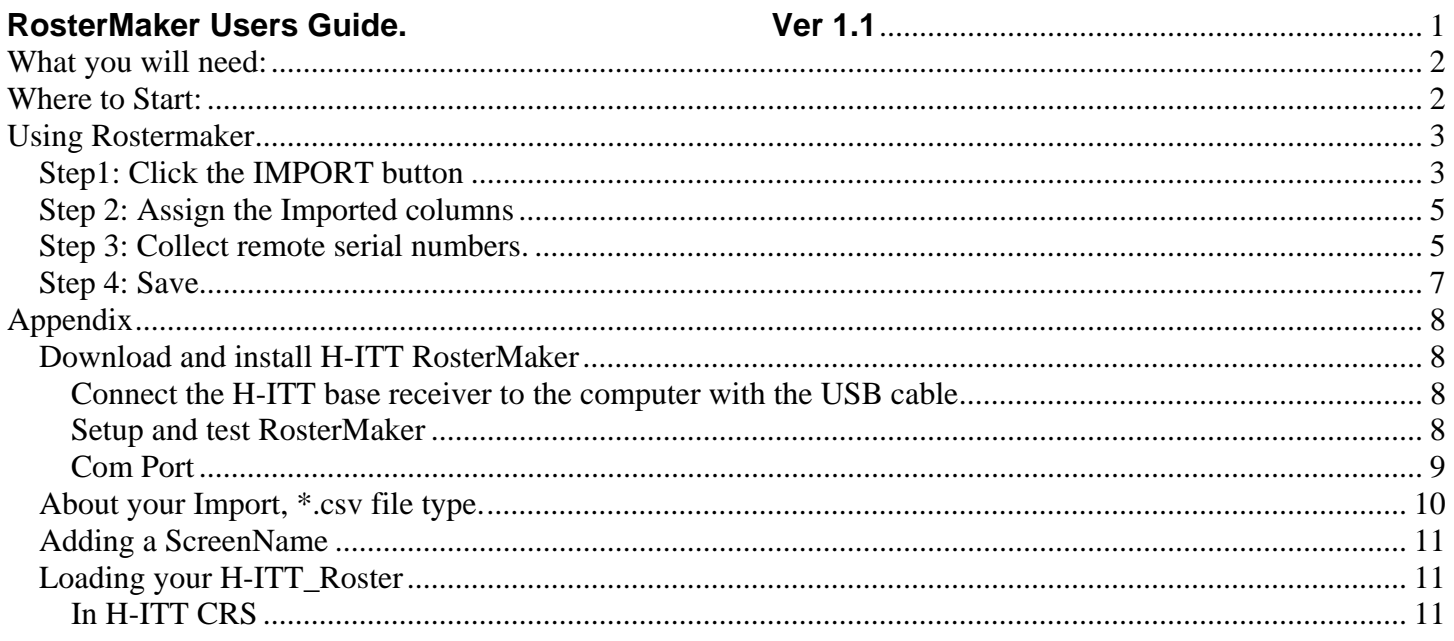

If at anytime you need assistance using this or any other H-ITT program, contact us! Support:

Email [support@h-itt.com](mailto:support@h-itt.com)

Phone: toll free (888) 321-0089

Sales:

Email: [sales@h-itt.com](mailto:sales@h-itt.com) Phone: toll free (877) 244-4488

# <span id="page-1-0"></span>**What you will need:**

A spreadsheet with student (or participants) information in \*.CSV format.

This spreadsheet should contain at least the Students Name, but may have other information you may want to include in your H-ITT Roster.

An electronic list of your class roster information is typically available from your School administration or Student Management System, however it may not be in \*.CSV format and will need to be converted to, or saved as csv format. See the appendix for **About your Import**, \*.csv file type.

# <span id="page-1-1"></span>**Where to Start:**

First you should decide what information you want to include in your H-ITT Roster based on what information you have available, either in your school roster or from another source. When Importing your "School roster.csv" you will be asked to select the columns with information you want to include in your export, "H-ITT\_roster.csv":

The H-ITT Roster can contain the following information, and you will be asked to identify which of these items you want to include in your H-ITT Roster when you import your school roster:

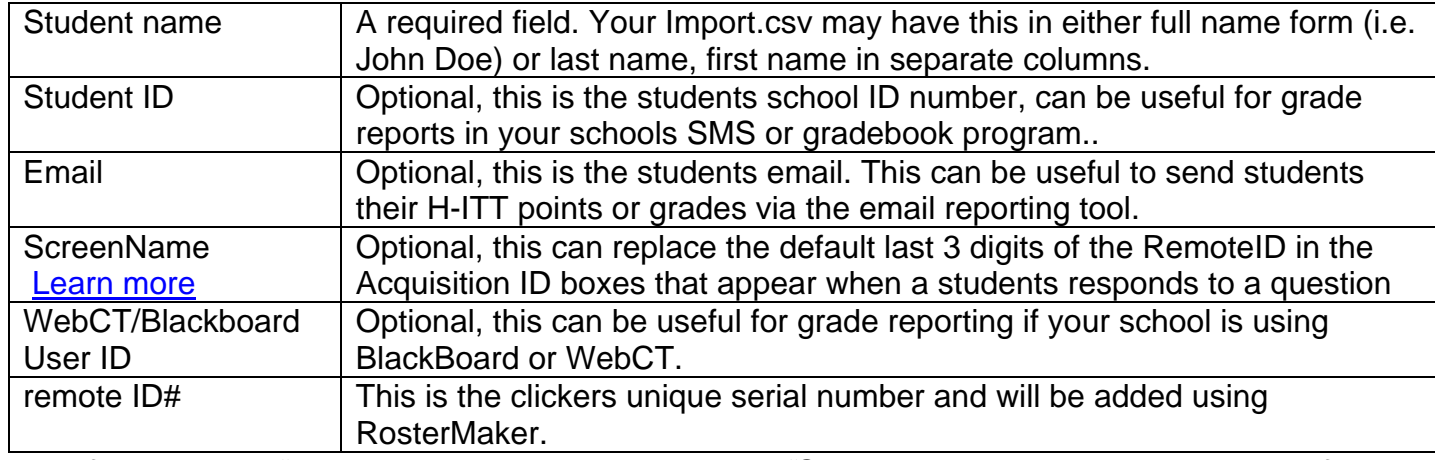

*FYI: If you want to "number" your remotes, or assign a "ScreenName" that will replace the default last 3 digits of the remotes serial number in the Acquisition ID boxes, see [Adding a ScreenName](#page-10-0) in the Appendix* 

**When importing your school roster.csv** you will be asked to select the format of the exported H-ITT\_roster.csv. The H-ITT Analyzer roster format selections

There are 5 H-ITT CRS roster formats that have various combinations of the above information you can select in the Analyzer program. From the Roster pull down menu select "Change roster format". The roster format options shown to the right will appear.

**Select the same roster format** in both Analyzer, **and** when prompt for "The File I Want To Export Has…." In Step 1.B) below.

ielect roster format  $\vert x \vert$ Select roster format Name, Student ID, Remote ID#1 [, Remote ID#2,...] BlackBoard Quiz Output /ame , Student ID , Email , BlackBoard User ID, Remote ID#1 [, Remote ID#2 ,…]  $\alpha$ Cancel

# <span id="page-2-0"></span>**Using Rostermaker**

Make sure your H-ITT Base unit is connected to your computer, before starting RosterMaker. (*You will need a list of Students names, and/or other information you want to include in the Roster in spreadsheet.csv format*)

## <span id="page-2-1"></span>*Step1: Click the IMPORT button*

Then check the appropriate items you want when the following import and export pallets appear.

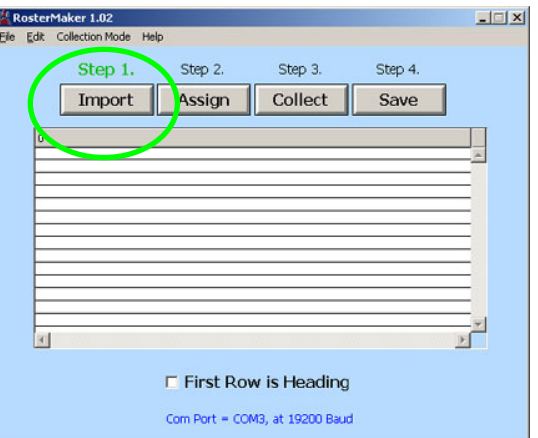

**A)** Check the box next to the description of what you want to include in the H-ITT Roster that is contained in your import list and click NEXT.

In this example the school roster has students names and Student School IDs.

*FYI: you can check as many items as you want that are in your School\_roster.csv file that you want to include in your H-ITT\_roster.* 

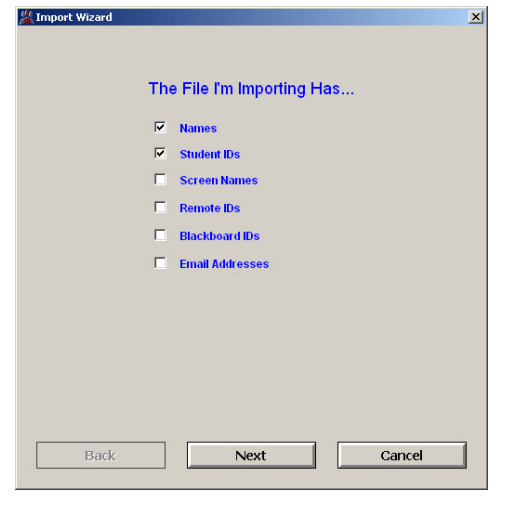

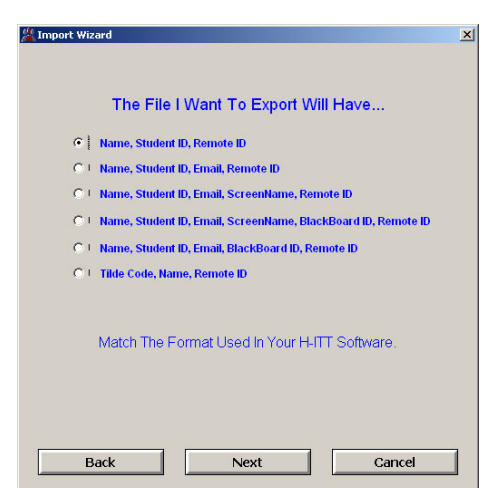

**B)** Check the box next to the Roster format you want to export and Click NEXT.

In this example the standard H-ITT roster is used.

*FYI: It is not necessary that all export columns are items in your import as these columns will simply be left blank if not included in the import.* 

**External Section**  $\vert x \vert$ Choose The File To Import... **C.** Click here to open your School\_roster.csv file. Click Here to Load Your CSV File A Browser will open, browse to your School\_roster.csv, highlight it, and click open. Next  $Back$ Cancel

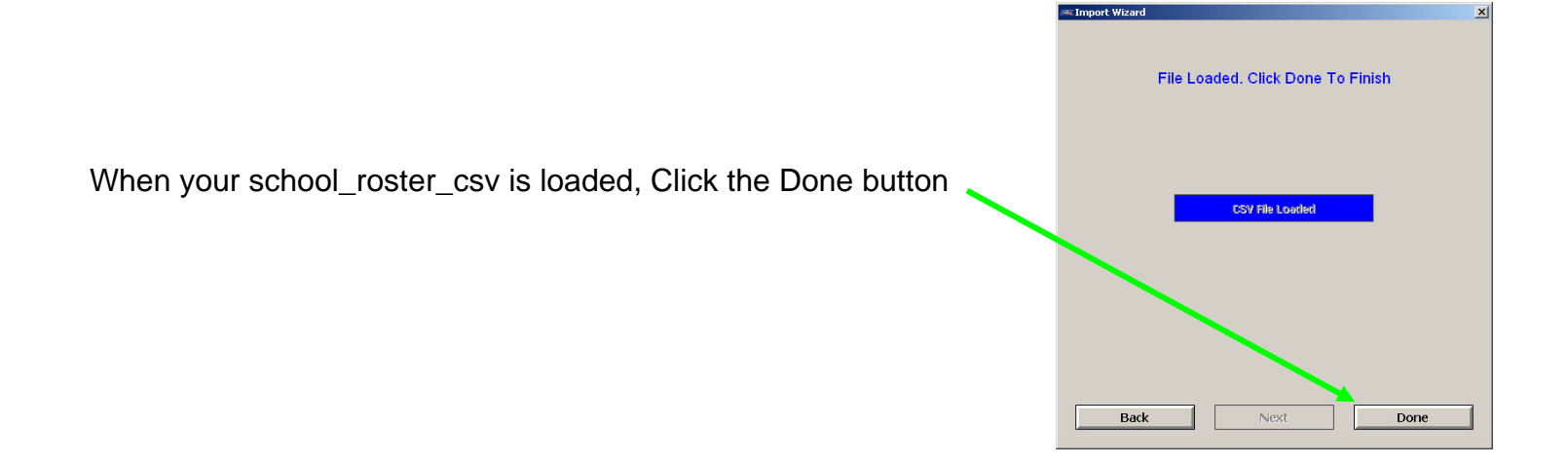

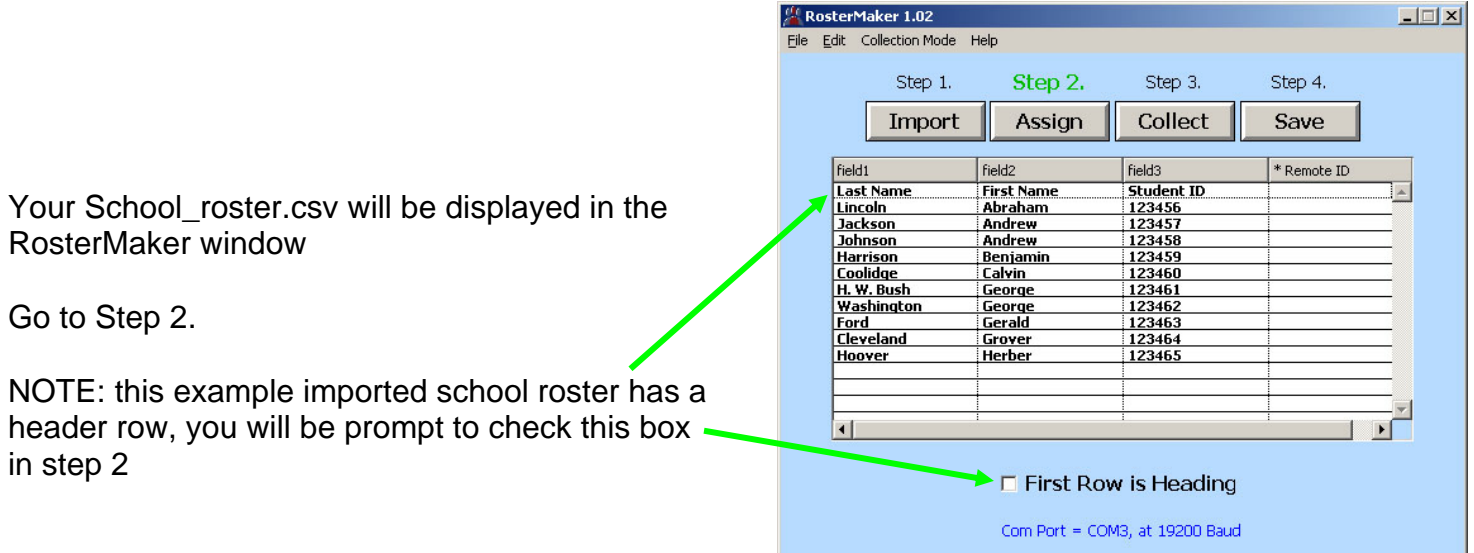

## <span id="page-4-0"></span>*Step 2: Assign the Imported columns*

Click the Assign button, an information pallet will appear: Click OK (then follow these instructions).

RosterMaker 1.02  $\vert x \vert$ If Your Spreadsheet Contains Headings i. Check 'First Row Is Heading' Then Assign The Type Of Data In Each Column By Clicking On The Column Heading And Selecting The Data Type From The Popup. ÖK

<sup>O</sup> RosterMak

Click on the column header that you want to Assign as a column that will be added to your H-ITT roster.csv.

In this example, the students last name column was selected and the Last Name button was checked.

NOTE: The First Row is Heading box was checked

Click Done.

Do the above for each column in your School roster.csv import that you checked in 1A above (In this example you would also assign the last name column and the Student ID column).

**NOTE: you must assign all the columns you checked in step 1A above.** 

## <span id="page-4-1"></span>*Step 3: Collect remote serial numbers.*

There are 2 ways you can collect serial numbers that are selected from the Collection Mode pull down menu: Manual or Auto

In the Manual mode, you highlight the row and call out the students name, and tell them, to press the A/1 key on their remote.

In the Auto Mode, the students name will be displayed in a large "scrolling" window, and students press the A/1 key on their remotes when their name is in the box.

Both methods are described below.

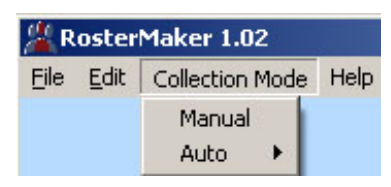

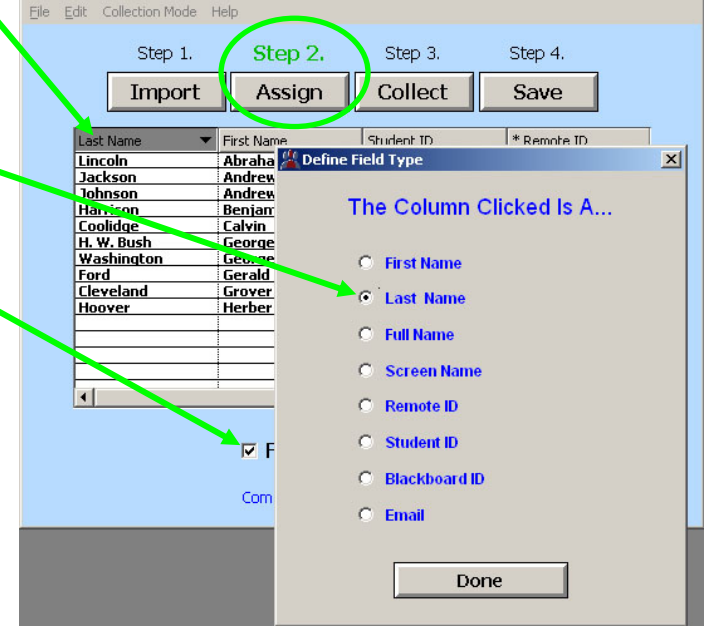

 $|$  $\Box$ |  $\times$ |

## **Manual Collection mode**

### Press Collect

Highlight a row by clicking on it, then ask that student to press the A/1 key on their remote.

The remote serial number will appear in the Remote ID column.

In this example the first 3 rows are done, and the 4th row (Harrison) just clicked in. Note the last clicked in remote serial number is displayed at the bottom.

When all the students have clicked in, press End Collect button.

### **Auto Collection Mode.**

#### Press Collect

A Window will appear, and all names on the list will scroll into the window and turn red. Students should click the A/1 button on their

remotes when their name is being displayed. When they click in, the name will turn Green and Scroll off the window and the next name on the list that has not clicked in will automatically scroll in.

This will continue until all names have their respective remote serial number collected, then display "All Done!"

Click the Done button to close the name window, then click the End collect button.

#### NOTES:

- 1. Only names that do not have a remote ID assigned will scroll into the window.
- 2. The time that the name is in the window can be selected from the "rollover" pull down menu.
- 3. You can resize and/or move the name window at any time.
- 4. You do not need to have every name assigned a remote ID to save it, and you can load a partially completed roster.csv (with some remote ID's) to complete it. Be sure to check the import box that a remote ID column is included. Only names without a remote ID will be displayed.

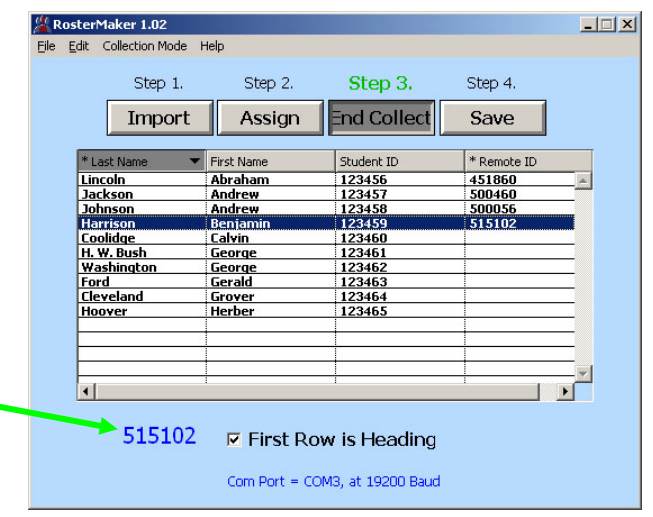

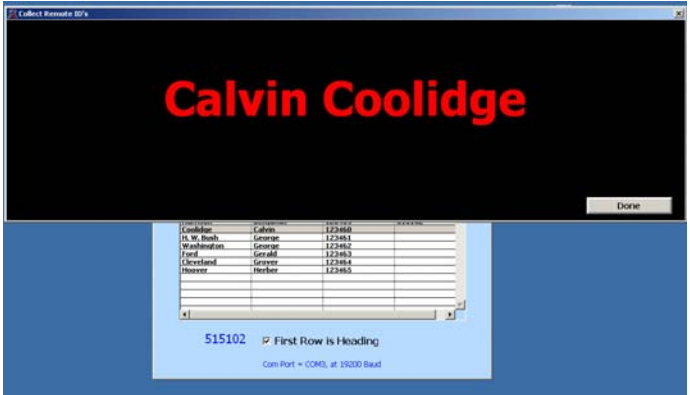

## <span id="page-6-0"></span>*Step 4: Save*

Click the Save button and a browser will appear. Name your H-ITT\_roster export and Browse to where you want to save it.

It is recommended that you save your class roster file in the appropriate "default" class file folder. For Windows your class files are located in My Documents\My H-ITT files. All the classes you have created are listed by the name you assigned them when you created the class.

*FYI: the reason to save all specific class information (like your class roster) in the class file folder is because all the links accessed from the programs default to this class file folder to make locating files easy.* 

If you get an error message when clicking the Save button, here are 2 common error messages and ways to fix them:

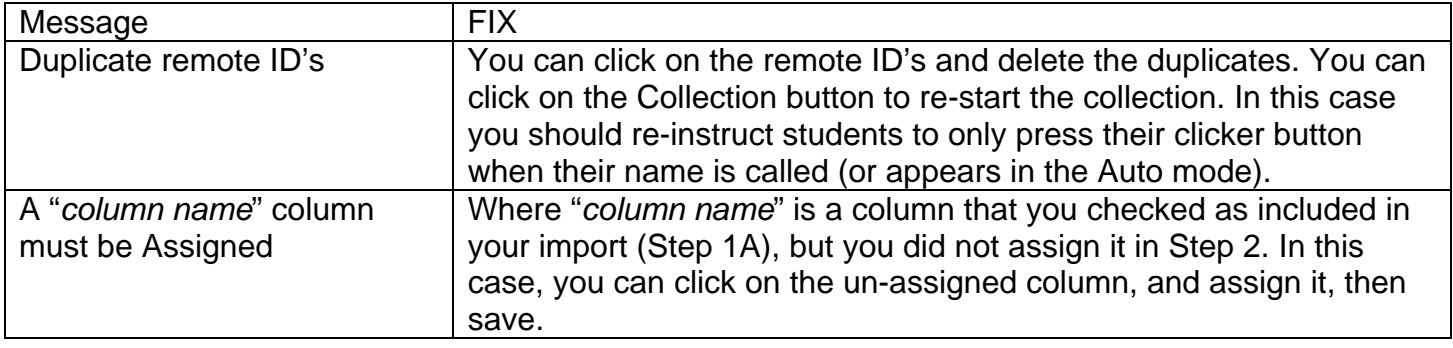

# <span id="page-7-1"></span>**Appendix**

## <span id="page-7-0"></span>*Download and install H-ITT RosterMaker*

Install RosterMaker on the classroom computer that you will be collecting responses from students. *Warning: RosterMaker will not work if you have H-ITT Acquisition or H-ITTShow program running on your computer, so close Acquisition and/or H-ITTShow prior to using RosterMaker.* 

**Save the RosterMaker application to your computer**: From H-ITT.com, click on the downloads section and follow the links to RosterMaker. Save the RosterMaker program to your computer.

• Windows: Locate the file you downloaded (saved) to your computer and double click on it. The Auto installer will launch. Follow the install wizard and click finish.

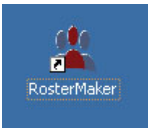

- Mac: Locate the file you downloaded (saved) to your computer and double click on it to extract the application to your current folder. If you are already using the H-ITT CRS, then the USB drivers should already be installed. If not, you will need to also download and install the USB drivers for your Mac OS from H-itt.com>downloads>usb drivers.
- Linux: TDB

## <span id="page-7-2"></span>**Connect the H-ITT base receiver to the computer with the USB cable**

- The USB cable supplies power to the base unit and is the only connection needed.
- The power indicator light(s) on your base unit should turn on.

*Note: The first time the H-ITT base unit is connected to your computer you may see a "found new hardware" prompt. If the USB drivers are properly installed, the system should locate the USB drivers, and the message "your hardware is ready to use" should be displayed after a few seconds.*  base unit.

## <span id="page-7-3"></span>**Setup and test RosterMaker**

**1.** Start the RosterMaker application.

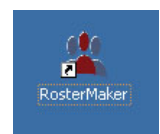

Double click the RosterMaker icon to launch the application.

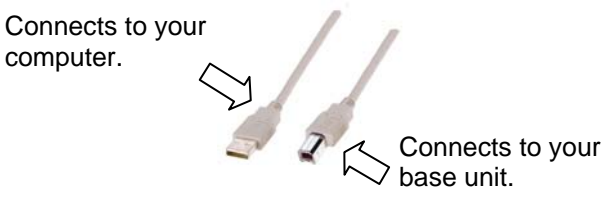

From the Edit pull down menu select Options the com port options pallet appears

Test to make sure your base receiver is collecting responses:

**For RF base unit, RX4100** the program will locate the base unit and indicate the com port and baud rate of the RF base unit.

**Click on the Test Com Port button** and press a clickers multiple choice key. The clicker's serial number should appear in the box next to the Test Com Port button. If so, stop the test and click the Done button

If you get the message "Com port = none found" here see, [Com Port](#page-8-0) below

**For IR base units,** you need to manually select the com port. Pull down the Open Port window and click on the com port the base unit is connected to, then click the test button and click in a clicker multiple choice key. The clicker's serial number should appear in the box. If so, click the Done button..

If you have multiple com ports available and do not know the correct com port, see [Com Port](#page-8-0) below

## <span id="page-8-0"></span>**Com Port**

The H-ITT base unit must be connected to the computer prior to launching RosterMaker, and any other H-ITT program (i.e. H-ITT CRS, MultiPoint, etc) should be closed.

If you are using the H-ITT RF base (model RX4100) the RosterMaker program will automatically locate it. If not, it is either the proper USB drivers are not installed, or there is another H-ITT program running that has the Com port busy.

If you have an IR base unit or the RX4000 Multiple Choice only RF base unit, you will need to specify the Com Port and Baud Rate.

- Baud Rate: The factory default for the Baud Rate is 19200. If you have manually changed this on your base unit, you will need to select the same Baud Rate from the Options pallet.
- Com Port selection: If you have multiple com ports showing in the Com Port drop down box you need to select the correct com port the base unit is connected to. An easy way to determine this is to:
	- 1. Make a note of the com ports showing in the Com Port drop down.
	- 2. Exit RosterMaker and disconnect the base unit.
	- 3. Re-launch RosterMaker and check the available com ports again. The port that is "missing" is the one the base unit was connected to.
	- 4. Exit RosterMaker and reconnect the base unit.
	- 5. Start RosterMaker and select the com port that was "missing" in step 3

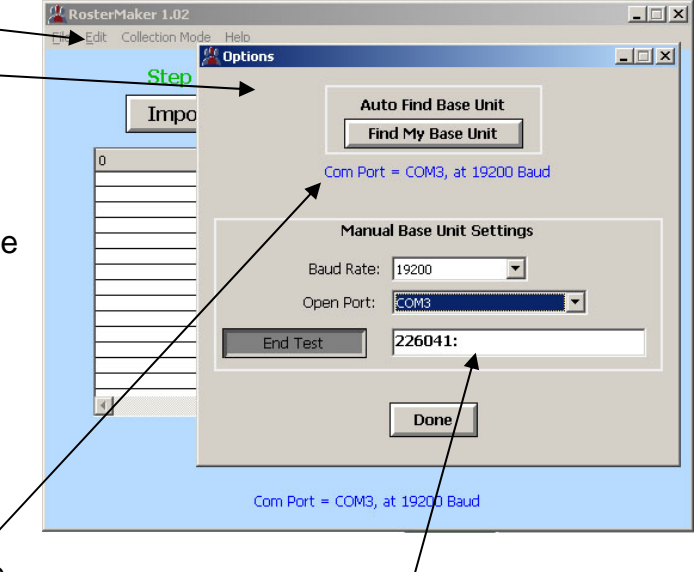

Responses will show up here for the test

## <span id="page-9-0"></span>*About your Import, \*.csv file type.*

A typical School roster may look like this:

*Note: The Student name can be either Full name (column 1) or last name / first name in separate columns, and other columns that are not used in your H-ITT\_roster are OK to import.* 

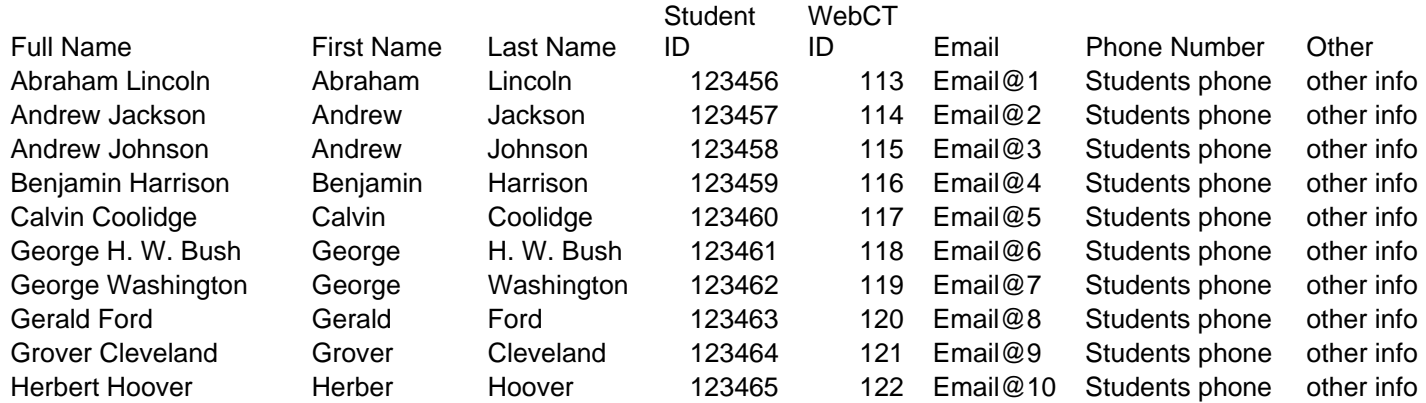

Most spreadsheet programs like Microsoft Excel have a "save as option" that you can save it as a \*.csv file which will look like the above.

If your School roster is in some other format (i.e. no "save as \*.csv option), if it is in electronic format with the data in columns you can probably convert it to \*.csv. Since there are thousands of possible file formats, you may want to confer with your IT department for specific file types, but following are some common SMS and gradebook roster file types you might encounter:

1. \*.txt: A typical txt "data" file of this type would probably be in CSV (Comma Separated Variable) format, and would look like this when opened:

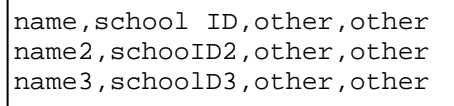

To convert this, simply change the file name from "filename.txt" to "filename.csv"

2. MS Word, or other type in a table format may look like this format:

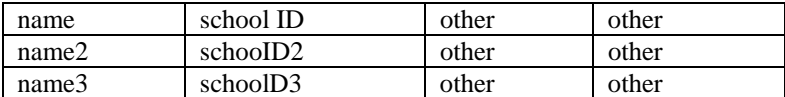

To convert this, open with the program that opens it normally and highlight all the table data, right click and copy it, then paste it into an excel spreadsheet, and save it as a CSV file.

Many other applications used may use other file formats, the objective is to get the data in a "Comma Separated Variable" format with a csv extension. In most cases your IT department can do this for you, or you can contact [support@h-itt.com](mailto:support@h-itt.com) for assistance.

## <span id="page-10-0"></span>*Adding a ScreenName*

RosterMaker simplifies numbering your remotes (i.e. the number labels included with class packs). Follow these steps:

- 1. Place a number label on the remotes.
- 2. Add a screenname column to your School\_roster.csv (or use an open column) and number each row, 1, 2, 3 etc. See the below example:

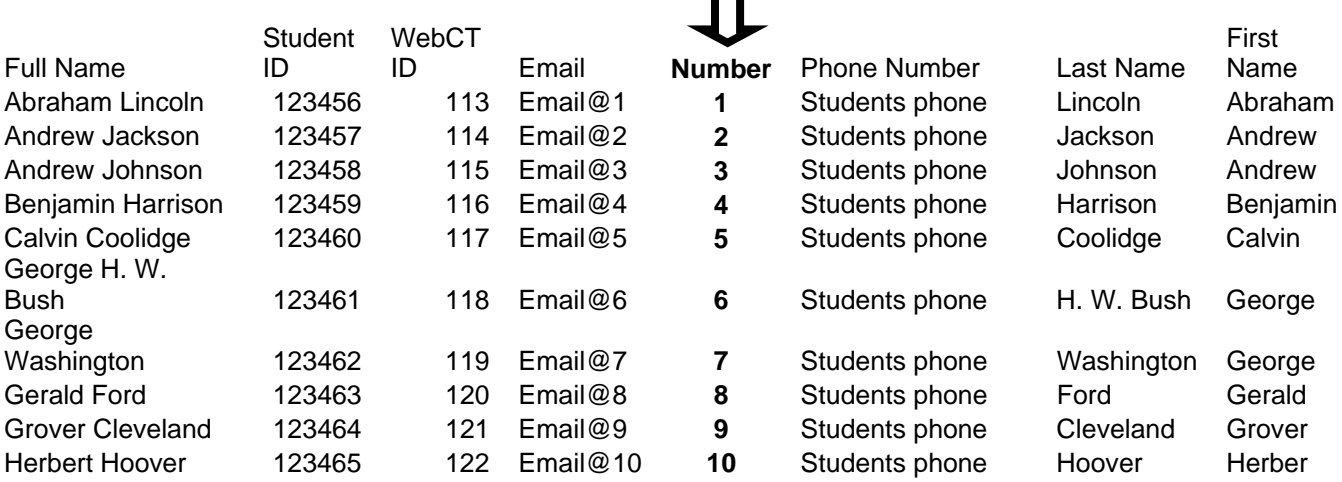

- 3. Import this School\_roster.csv into RosterMaker.
	- Make sure that you check ScreenName as a column you are importing (see Import, Step 1A)
	- Make sure In Step 1B of Importing you select a H-ITT\_roster.csv export that has a ScreenName.
	- Assign the "number" as a ScreenName column after importing, per Step 2 Assign (i.e. click the column header and select as a ScreenName column).
- 4. Make sure you give each student their proper "numbered" remote, as shown in your roster. For the example roster above, Abraham Lincoln gets the remote numbered 1; Andrew Jackson gets the remote numbered 2, etc.
- 5. Run the RosterMaker to add the remote ID's to each student using their remote.
- 6. Export the H-ITT\_roster.csv.
- 7. Load this into the Analyzer. See section below Loading your H-ITT roster.

## <span id="page-10-1"></span>*Loading your H-ITT\_Roster*

## <span id="page-10-2"></span>**In H-ITT CRS**

From Analyzer, select Load Roster from the Roster pull down menu, and select the format of the roster to be the same as your H-ITT\_roster.csv export.

In the example to the right, a roster with a ScreenName is selected.

Click OK and a Browser will popup.

Browse to your exported H-ITT roster.csv and click open.

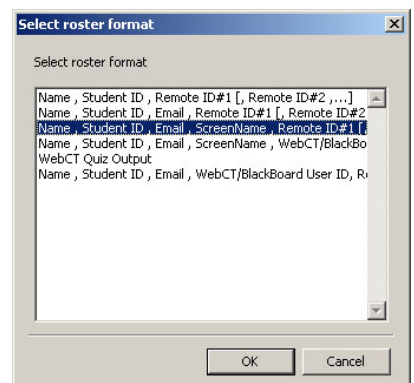

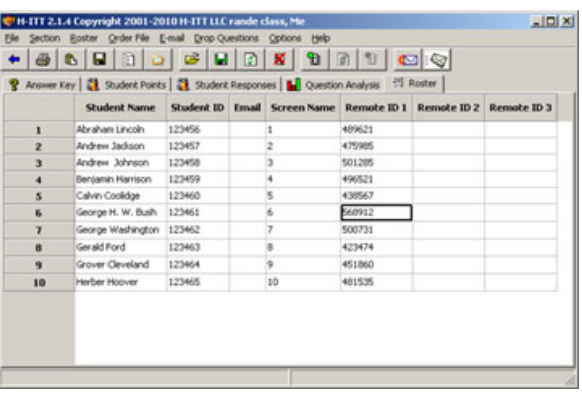

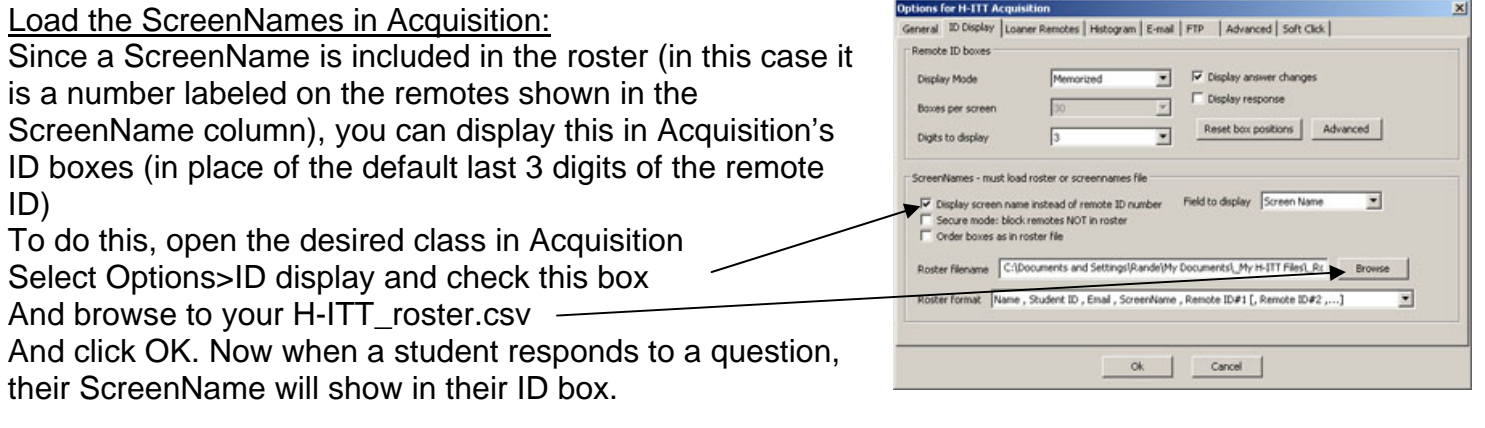

H-ITT Support: Email: **[support@h-itt.com](mailto:support@h-itt.com)** Phone: Toll free in the US: 888-322-0089

The Analyzer roster window will now show all roster info:

This is an example of a loaded H-ITT roster that was exported from RosterMaker in the above roster format.